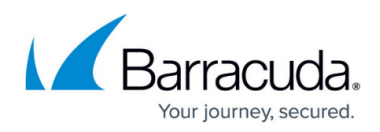

# **Integrating ServiceNow**

<https://campus.barracuda.com/doc/98227375/>

To integrate with ServiceNow, you must:

- [Set up ServiceNow](#page--1-0)
- [Follow the ServiceNow Integration Wizard](#page--1-0)

You can also send a sample alert to test the integration. This tests the ticket sync between ServiceNow and XDR.

Follow the procedures below:

### **Set up ServiceNow**

In this procedure, you will create a new **User**, named SKOUT CYBERSECURITY, and a new **Application Registry**. You will also make note of the **Client ID** and **Client Secret** - you will need them later.

The user must be named exactly SKOUT CYBERSECURITY and the Time Zone must be set to GMT or the integration will fail.

- 1. In the **ServiceNow Service Management** console, under **System Security**, click **Users and Groups** > **Users**.
- 2. Click **New**.

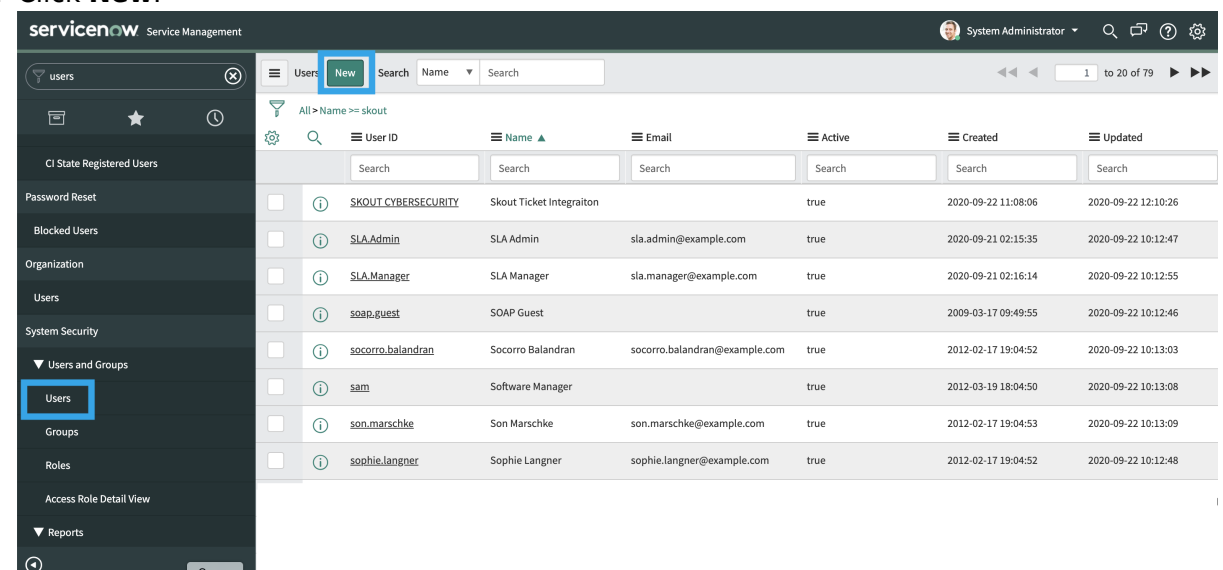

3. In User ID, type SKOUT CYBERSECURITY (User ID is required to be this exactly.) and set **Time zone** to **GMT**.

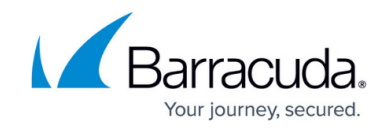

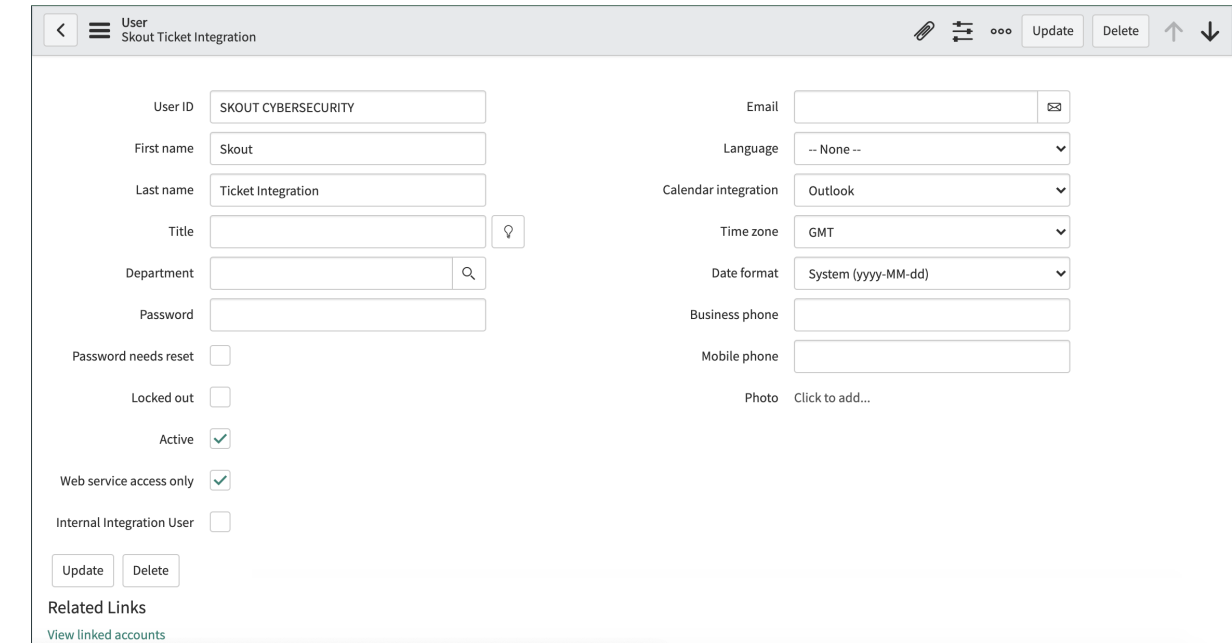

- 4. You can fill out the rest of the fields as you see fit.
- 5. Make a note of the password you choose. You will need it later.
- 6. Click **Submit**.
- 7. In the left navigation, search for oauth.
- 8. Click **Application Registry**, then click **New**.

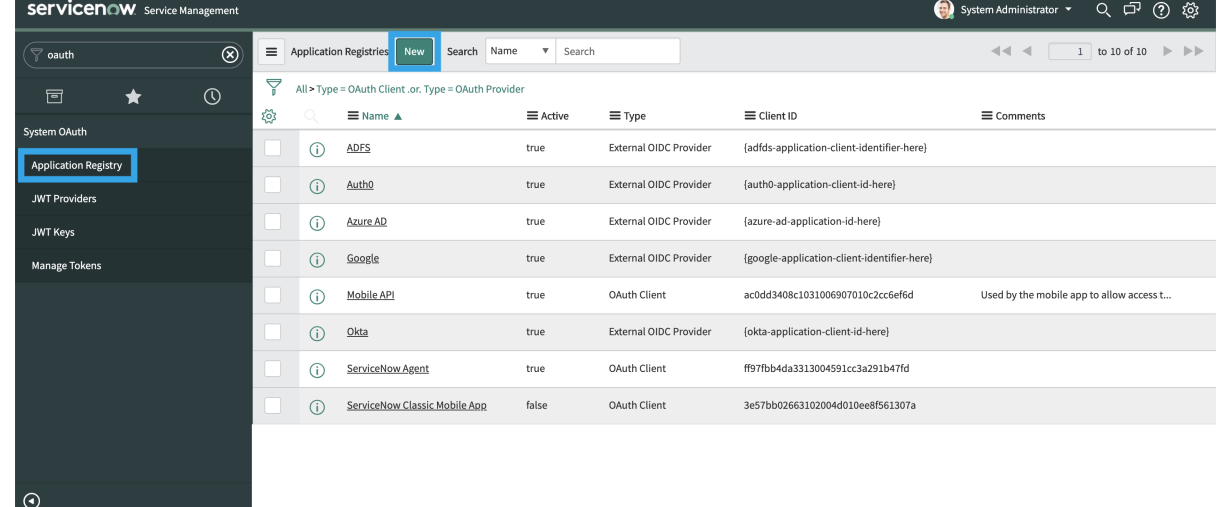

- 9. Fill in the following:
	- In **Name**, type SKOUT CYBERSECURITY.
	- In **Application**, select **Global**.
	- In **Accessible from**, select **All application scopes**.
	- In **Refresh Token Lifespan**, type 8640000.
	- In **Access Token Lifespan**, type 1000.
- 10. Take note of the **Client ID** and **Client Secret**. You may need them later.

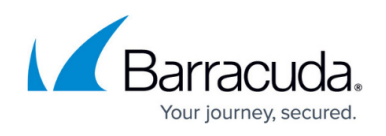

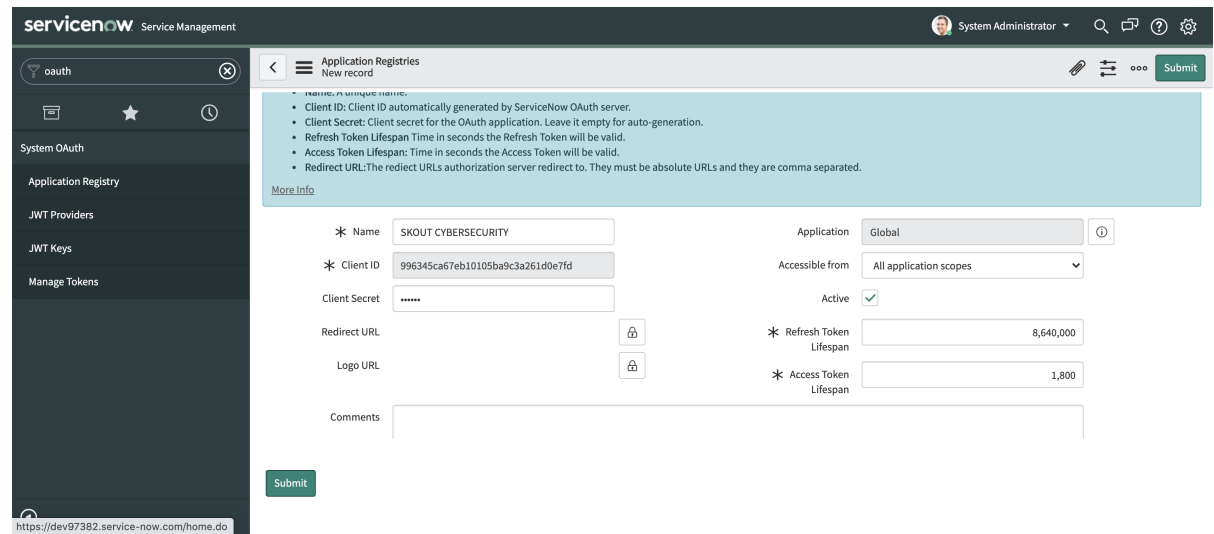

11. Click **Submit**.

## **Follow the ServiceNow Integration Wizard**

- 1. Sign in to the **Barracuda XDR Dashboard**.
- 2. Click **Administration** > **Integrations**.
- 3. On the **ServiceNow** card, click **Setup**.
- 4. In the **Ticket Integration | ServiceNow API Setup** area, type your credentials and click **Next**.
- 5. Follow the **ServiceNow Integration Wizard**.

### **To test the ticket sync**

You can test your ticket settings by sending a test email that uses your saved settings.

- 1. Sign in to the **Barracuda XDR Dashboard**.
- 2. Click **Administration** > **Integrations**.
- 3. On the **ServiceNow** card, click **Update**.
- 4. Click **Sent Test**.

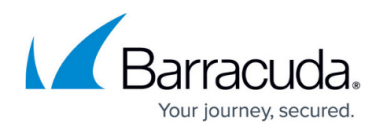

# **Figures**

- 1. setup.servicenow.1.png
- 2. setup.servicenow.2.png
- 3. setup.servicenow.3.png
- 4. setup.servicenow.4.png

© Barracuda Networks Inc., 2024 The information contained within this document is confidential and proprietary to Barracuda Networks Inc. No portion of this document may be copied, distributed, publicized or used for other than internal documentary purposes without the written consent of an official representative of Barracuda Networks Inc. All specifications are subject to change without notice. Barracuda Networks Inc. assumes no responsibility for any inaccuracies in this document. Barracuda Networks Inc. reserves the right to change, modify, transfer, or otherwise revise this publication without notice.